# 人権啓発関係資料登録作成システム

令和3年度入力用 操作マニュアル\_様式1版

(1)起動 (2)データ入力 (3)入力シート追加 (4)入力シート削除 (5)データチェック (6)印刷 (7)システム終了

- 2.その他・Excelセキュリティ設定
	- (1)セキュリティ設定の変更
	- (2)<セキュリティー警告>の対処

# 1.自治体側ツール(様式1)

```
(1)起動
「入力フォーム_様式1.xls」を起動させます。
                    マンス<br>スカフォー<br>ム人様式<br>1.xls
                        \begin{tabular}{|c|c|} \hline \quad \quad & \quad \quad & \quad \quad \\ \hline \quad \quad & \quad \quad & \quad \quad \\ \hline \end{tabular}Excelが起動し、「入力」シートが表示されますが、
Excelのセキュリティ警告が表示される場合があります。
```
(対応は後述します。)

<処理シート>

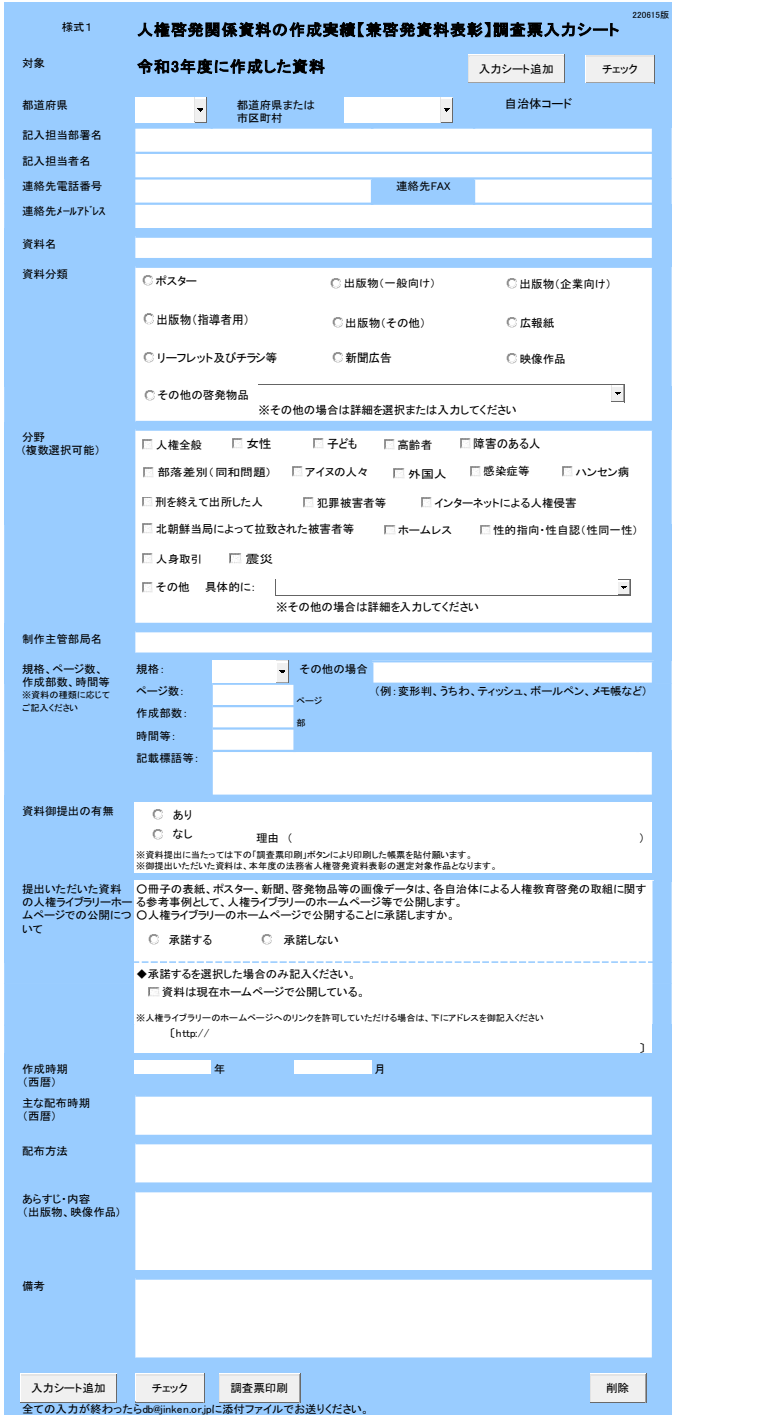

## ★Excel2016の場合の<セキュリティー警告>

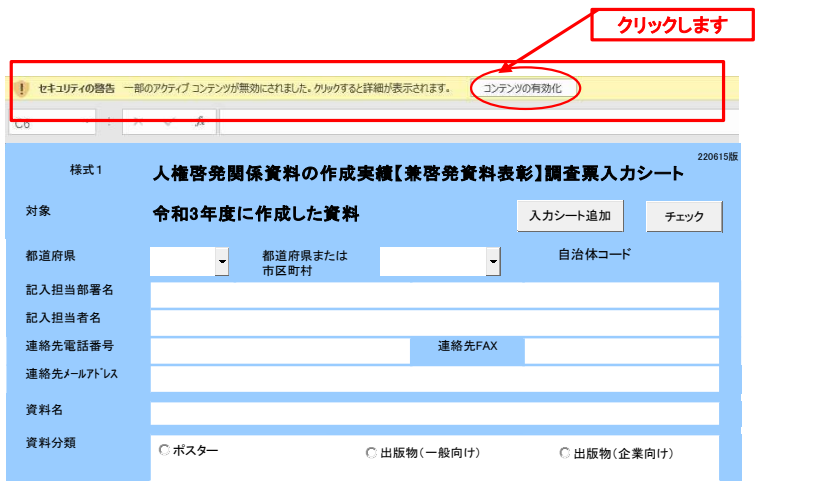

# 下の警告フォームが開きます。

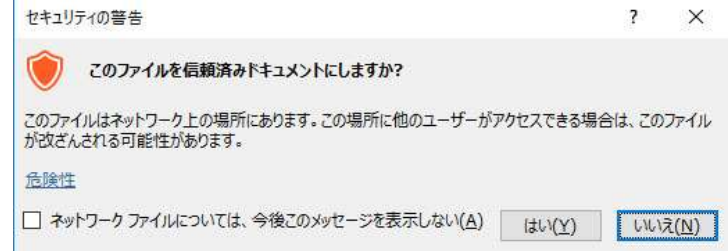

「はい(Y)」をクリックしてください。

**コンプ**<br>Excelが起動し、「入力」シートが表示されます。

# ★Excel2007の場合の<セキュリティー警告>

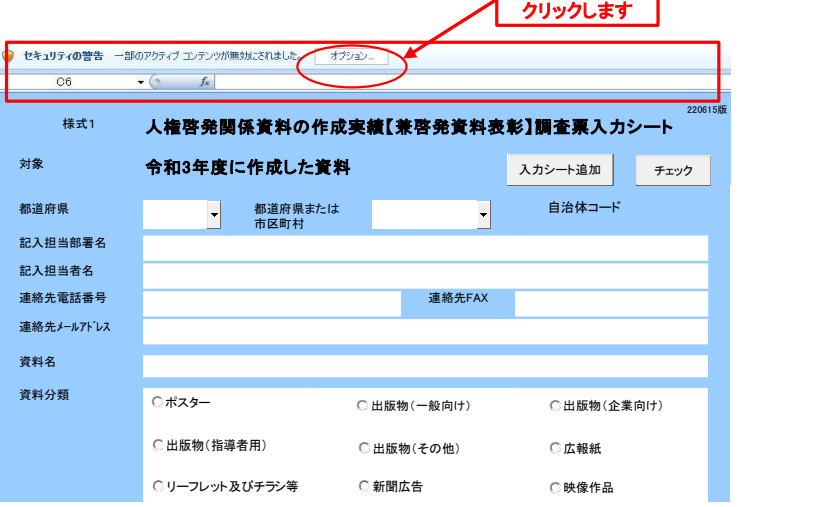

下の警告フォームが開きます。

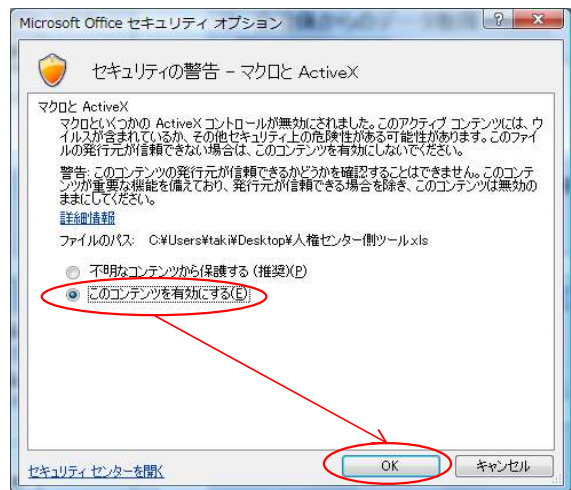

「このコンテンツを有効にする(E)」を選択して「OK」をクリックしてください。 **■ UNIVERSIDE INTERNATION**<br>Excelが起動し、「入力」シートが表示されます。

## (2)データ入力

#### 1 都道府県

入力欄右側のプルダウンボタンを押すと、都道府県名一覧が表示されます。 入力される団体の都道府県を選択してください。

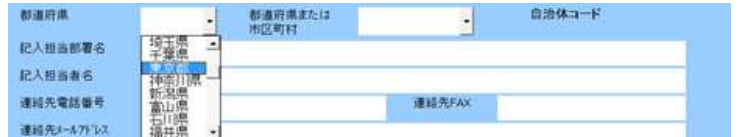

## 2 都道府県または市区町村

都道府県を選択すると、市区町村名欄に該当の市区町村名一覧がセットされます。 入力欄右側のプルダウンボタンを押すと、市区町村名一覧が表示されます。 入力される団体の市区町村を選択してください。

団体が都道府県である場合は、先頭の都道府県名を選択してください。

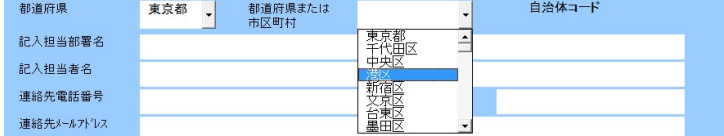

#### 3 自治体コード

2都道府県または市区町村を選択すると、自治体コードに自動でセットされます。 入力の必要はありません。

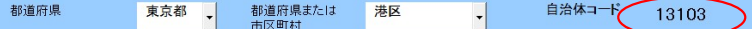

### 4 記入担当部署名

記入される方が所属する部署名を入力してください。

#### 5 記入担当者名

記入される方のお名前を入力してください。

#### 6 連絡先電話番号

記入担当者の連絡先電話番号を入力してください。

7 連絡先FAX

記入担当者の連絡先FAX番号を入力してください。

8 連絡先メールアドレス

記入担当者の連絡先メールアドレスを入力してください。

#### 9 資料名

制作した資料名を入力してください。

#### 10 資料分類

制作した資料の分類を選択してください。 「その他の啓発物品」を選択した場合は、詳細を選択してください。 選択肢にない場合は入力してください。

#### 11 分野

分野を選択してください。(複数選択可能です。) 「その他」を選択した場合は、詳細を入力してください。

#### 12 制作主管部局名

制作を担当した部局名を入力してください。

#### 13 規格、ページ数、作成部数、時間等

・規格 作成した物品の規格を選択してください。 「その他」を選択した場合は、詳細を入力してください。 ・ページ数 作成した物品のページ数を入力してください。 ・部数 物品の作成部数を入力してください。 ・時間等 記録もの等の場合は、作品時間等を入力してください。 ・記載標語等 記載されている標語を入力してください。

## 14 資料御提出の有無

御提出いただける資料の有無を選択してください。 「なし」を選択した場合は、理由を入力してください。

## 15 提出いただいた資料の人権ライブラリーホームページでの公開について

人権ライブラリーホームページでの公開可否を選択してください。 「承諾する」を選択した場合で、現在ホームページで公開中の場合は 「資料は現在ホームページで公開している」を選択の上、 アドレスを入力してください。

#### 16 作成時期

資料を作成した時期を年月(西暦)で入力してください。

#### 17 配布時期

資料の配布時期を年月(西暦)で入力してください。

#### 18 配布方法

資料の配布方法を入力してください。

#### 19 備考

各項目の補足事項、連絡事項等があれば入力してください。

#### (3)入力シート追加

作成した資料が複数ある場合は「入力シート追加」ボタンをクリックして入力シートを追加してください。

シートを削除した場合は一度発行したシート番号は使われず、 最終発行番号の次の番号が付与されます。

## (4)入力シート削除

シートを間違えて追加したり、必要なくなったりした場合は、削除するシートを開いて 「削除」ボタンをクリックしてください。

確認メッセージが表示されますので、削除を中止する場合は「キャンセル」をクリックしてください。

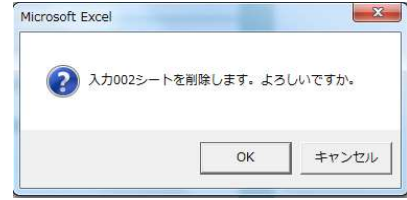

ただし、入力シートが残り1シートである場合は削除できません。

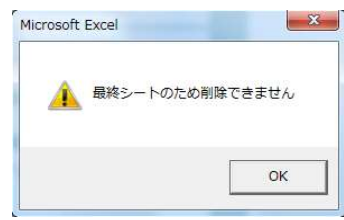

#### (5)データチェック

入力が終わったら、「チェック」ボタンをクリックして、データチェックを実行してください。

入力が不完全、または不適切な場合は次の警告が表示されます。

○ 必須項目に入力がない 「(項目名)を入力してください」 ○ 入力タイプが違う 「(項目名)は(入力タイプ)で入力してください」 ○ 文字数、桁数が多い 「(項目名)は(上限文字数)文字以内で入力してください」 Microsoft Excel

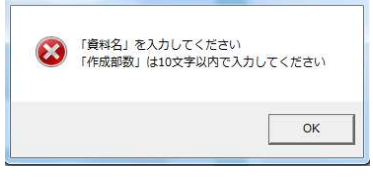

不備が該当する項目名は、赤色・太字に変わります。

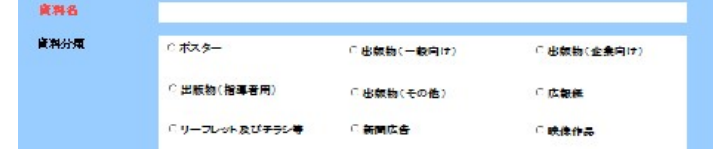

対象個所を修正し、「チェック」を繰り返し実行してください。

全ての項目に不備がなければ警告は表示されず、チェックは完了となります。

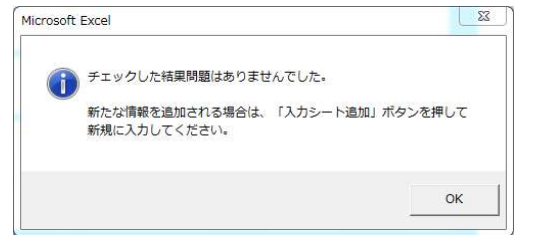

# (6)印刷

「印刷」ボタンをクリックすると出力フォームの印刷プレビューが表示されます。

※入力が未完でも印刷は可能ですが、都道府県、市区町村が未入力の場合は印刷はできません。

入力001

#### 様式1 人権啓発関係資料の作成実績調査票 対象:令和3年度に作成した資料

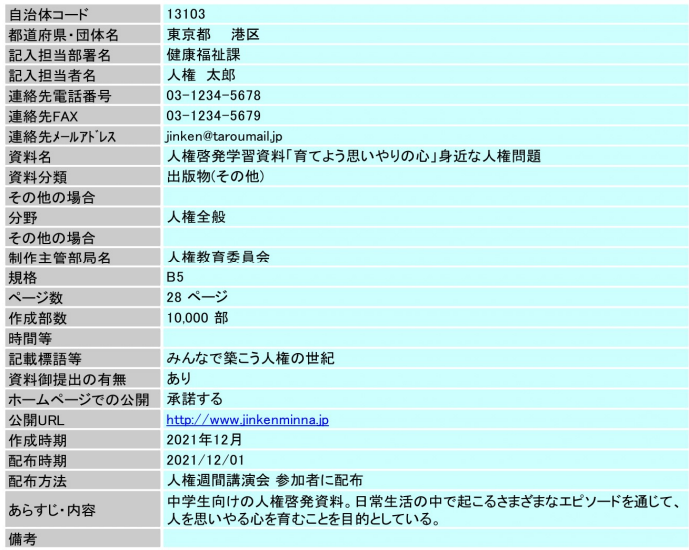

# (7)システム終了

終了時、チェックが完了していないシートがある場合、確認メッセージが表示されます。

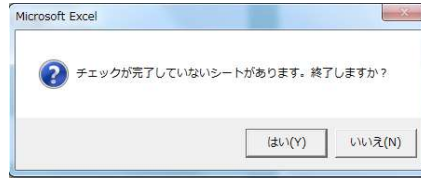

「いいえ」をクリックすると中止します。

## 2.その他・Excelセキュリティ設定

## 2.その他・Excelセキュリティ設定

#### Excelのセキュリティ設定によっては、ツールが動作しない場合があります。 ツールが動作しない場合は、下記の手順にて、Excelの設定を変更してください。

#### セキュリティ設定の変更

セキュリティが高設定されてる場合、 入力選択ができなかったり、ボタンを押しても何も動作しない場合があります。 この場合に、①以降の手順にてExcel設定を変更してください。

### Excel2016の場合

① Office プログラムで、[ファイル] タブをクリックします。 [オプション] をクリックします。

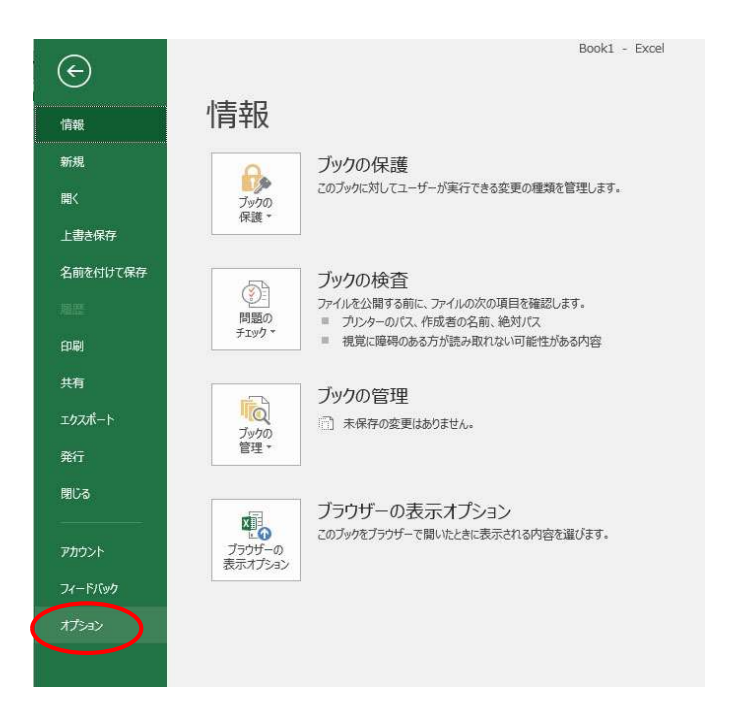

② [セキュリティ センター] をクリックし、[セキュリティ センターの設定] をクリックします。

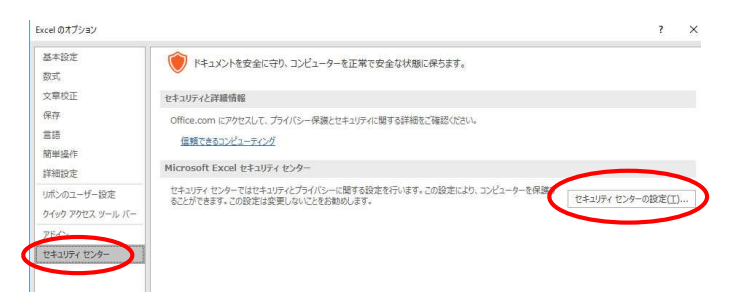

### 2.その他・Excelセキュリティ設定

② [メッセージ バー] をクリックします。 [すべての Office アプリケーションに適用するメッセージ バーの設定] ダイアログ ボックスが表示されます。 セキュリティが、"警告を表示せずにすべてのマクロを無効にする(L)"に設定されていますので、 "警告を表示してすべてのマクロを無効にする(D)"に変更してください。

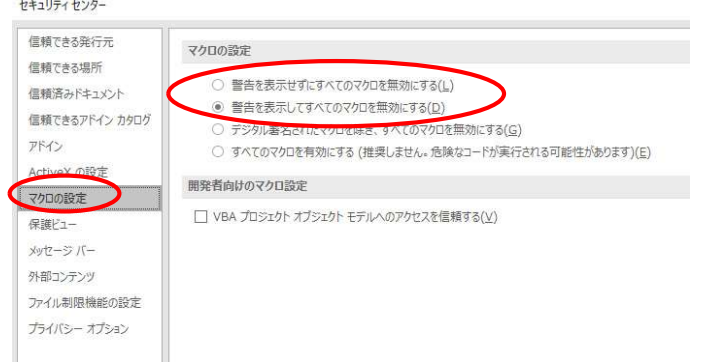

#### Excel2007の場合

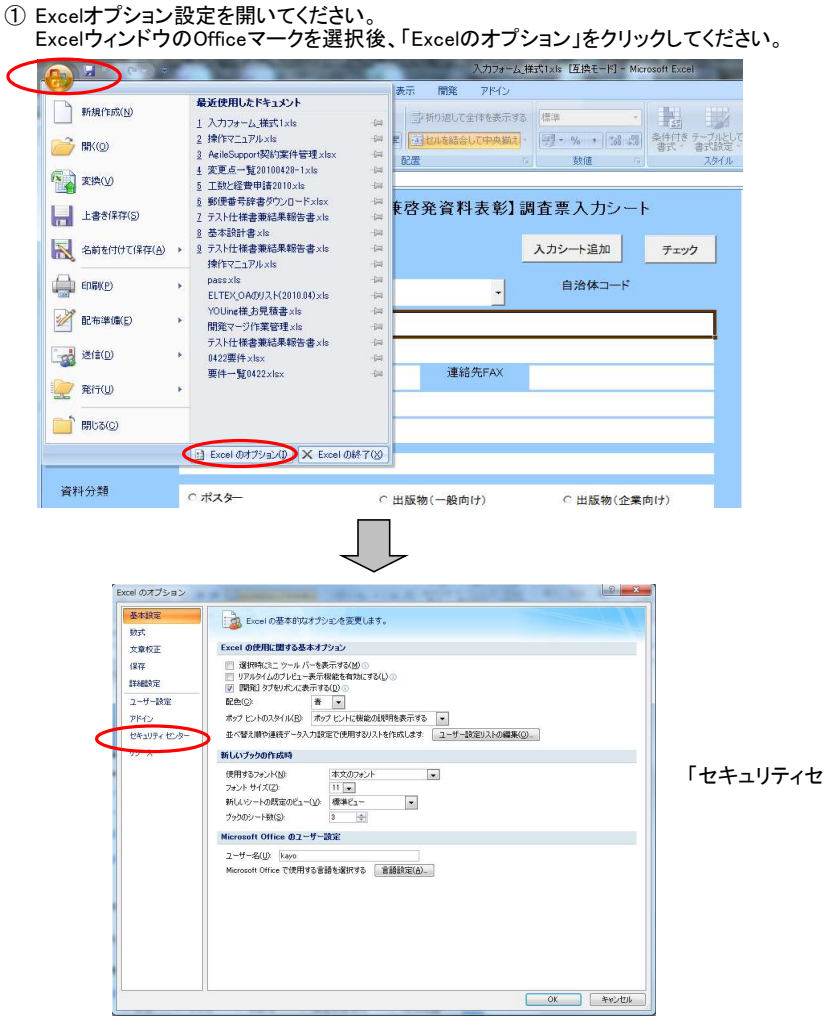

「セキュリティセンター」をクリックしてください。

## 2.その他・Excelセキュリティ設定

② 「セキュリティセンター」をクリックし、セキュリティ設定画面を表示してください。

![](_page_11_Picture_40.jpeg)

② 「セキュリティセンターの設定」をクリックし、セキュリティセンター画面を表示してください。 セキュリティが、"警告を表示せずにすべてのマクロを無効にする(L)"に設定されていますので、 "警告を表示してすべてのマクロを無効にする(D)"に変更してください。

![](_page_11_Picture_41.jpeg)

![](_page_11_Picture_5.jpeg)

## (2)<セキュリティー警告>の対処

#### Excel起動時に表示される、<セキュリティー警告>の表示には何種類かの表示形式があります。

#### Excel2016の場合

![](_page_12_Picture_54.jpeg)

## いずれのパターンでも、全て"コンテンツの有効化"を選択し、「OK」をクリックしてください。

## Excel2007の場合

![](_page_12_Picture_55.jpeg)

![](_page_12_Picture_56.jpeg)

## いずれのパターンでも、全て"このコンテンツを有効にする(E)"を選択し、「OK」をクリックしてください。